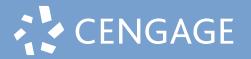

# WEBASSIGN

Student Quick Start Guide

## **1** Go to webassign.com and click on "Enter Class Key"

| CENGAGE   WEBASSIGN | Instructor Sign Up Contact Us | ENTER CLASS KEY | LOG IN |
|---------------------|-------------------------------|-----------------|--------|
|                     |                               |                 |        |

# **2** Enter your **Class Key** provided by your instructor.

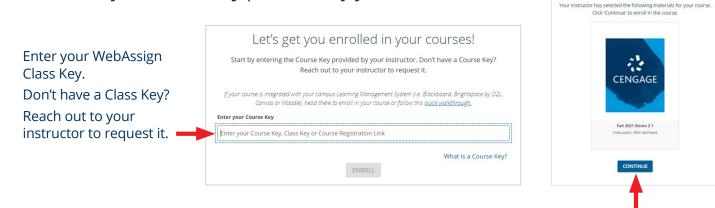

Verify and click "CONTINUE" to register.

Welcome to Cengage!

### **3** Log In to Your Account

- **a** Already have a Cengage Account? Log in with your email. (Go to Step 8)
- New to Cengage?
   Click "Create Account" to register.
   (Go to Step 4)

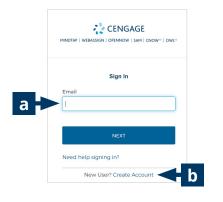

## 4 Create Cengage Account

### Select "STUDENT". Enter your email. CENGAGE CENGAGE OPENNOW | SAM | CNO Email Search What type of user are you? Email INSTRUCTOR 6-100 chars, email forma Returning User? Sign in Returning User? Sign in Important: You must use a valid email address for account verification.

**6** Check Your email

#### 5 Complete the Registration

Fill in your personal information and select your institution.

|                                                                              | Institution*                                                           | Institution*                                | Open the <b>'Welcome to</b>                                                                 |
|------------------------------------------------------------------------------|------------------------------------------------------------------------|---------------------------------------------|---------------------------------------------------------------------------------------------|
| CENGAGE                                                                      | ۹ 🛶                                                                    | Singapore Q                                 | <b>Cengage</b> ' email that was                                                             |
| MINDTAP   WEBASSIGN   OPENNOW   SAM   CNOW <sup>10</sup>   OWL <sup>10</sup> | Enter part of the institution name or location.<br>Timezone*           |                                             | sent to your email address                                                                  |
| Create New Account                                                           | Q                                                                      | UNIVERSITY (SMU) (SINGAPORE)                |                                                                                             |
| * means a required field                                                     | Enter part of the timezone                                             | SINGAPORE UNIVERSITY OF                     |                                                                                             |
| Email*                                                                       | I want to receive important     Cengage updates and information        | TECHNOLOGY AND DESIGN (SUTD)<br>(SINGAPORE) | CENGAGE                                                                                     |
| asiatest103@hotmail.com                                                      |                                                                        | (SINGAPORE)                                 | MINDTAP   WEBASSIGN   OPENNOW   SAM   CNOW"   OWL"                                          |
|                                                                              | <ul> <li>I agree to the Terms of Use and<br/>Privacy Policy</li> </ul> | SINGAPORE UNIVERSITY OF                     | Check your email!                                                                           |
| First Name*                                                                  | Terms of Use Privacy Policy                                            | SOCIAL SCIENCES (SUSS)<br>(SINGAPORE)       | An email has been sent to<br>adiatest103@hotmail.com Please check the                       |
| 2-50 letters                                                                 | NEXT                                                                   |                                             | email and provide instructions. If you<br>cannot find the email, check your spam<br>folder. |
| Last Name*                                                                   |                                                                        |                                             | Want more help? Please <u>Contact Support</u> for                                           |
|                                                                              | Returning User? <u>Sign in</u>                                         |                                             | additional help.                                                                            |
| 2-50 letters                                                                 |                                                                        |                                             | RETURN TO LOGIN                                                                             |
| Birth Year*                                                                  | Note: For institution sel                                              | ection, type the                            | RESEND EMAIL                                                                                |
| 0                                                                            | name of your institutior                                               |                                             |                                                                                             |
| 4 numbers, no spaces                                                         | -                                                                      | and select norm the                         |                                                                                             |
| Thermould, no spaces                                                         | dropdown list.                                                         |                                             |                                                                                             |

## 7 Activate Cengage Account

| Click "ACTIVATE CENGAGE<br>ACCOUNT" on the email.                                                                                                    | Set your password.                                                                                                    | You will be redirected to your Cengage dashboard.                                                                                                    |
|----------------------------------------------------------------------------------------------------|----------------------------------------------------------------------------------------------------|----------------------------------------------------------------------------------------------------|
| HINDER   MILASSICAL ( DRIVINGW ) SAM   CHOW"   OW!"                                                                                                    |                                                                                                    |                                                                                                    |
| Velocent to Corpupt! One More Step to Create Your Account! Please dide the before heads by activate your Oergage account. This size express in 1 day. ACTIVIATE CENSAGE ACCOUNT Your user ID is assistent103@hormal.com. | Set your password<br>Password requirements at least 8<br>characters, a loweso letter, an<br>uppercase letter, an number, no parts of<br>your upername.<br>New password<br>Repeat password | You're all set!<br>You're all net you're<br>signer inargu ou will be redirected to<br>your Grengage daishoort in 0 seconds.<br>If you are not automatically redirected, click<br>kere |
|                                                                                                    | SET PASSWORD<br>Back to Sign in                                                                                                    |                                                                                                    |

## 8 Enter Access Code

### Register your courseware by clicking on "Enter Access Code"

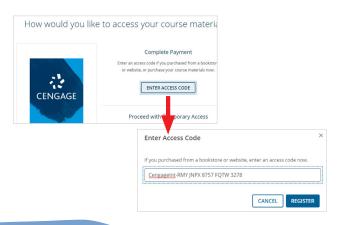

#### 9 Course Registration

You have successfully registered your courseware

| CENGAGE                                                                  | Enter Access Code / Course Key                                 | Search the catalog                           | Q |
|--------------------------------------------------------------------------|----------------------------------------------------------------|----------------------------------------------|---|
| My Home                                                                  |                                                                |                                              |   |
|                                                                          | Access your<br>anywhere .<br>Desrinded au met                  | anytime!<br>bile app to get<br>ebooks on any |   |
| WA SSO MTR INTL CALCULUS<br>EARLY TRANSCENDENTALS<br>Access ends 6/15/22 | CAL 101 Demo 1<br>Instructor: Joseph Ee<br>Access ends 8/14/21 | Scool Pay                                    |   |

### This is the homepage of your dashboard. You will find your courses, eTextbooks and other materials here.

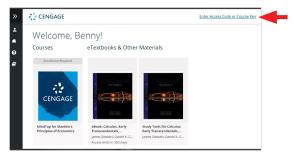

Click on **Enter Access Code or Course Key** to add more products to your dashboard.

### **Basic Navigation**

Click on the arrow on the left-hand side of your dashboard to expand/collapse the sidebar.

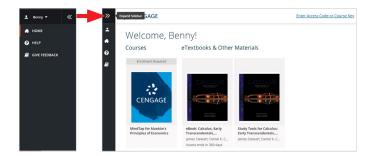

### **User Menu**

Click on the down arrow besides your name to open the User Menu. Select **My Account**.

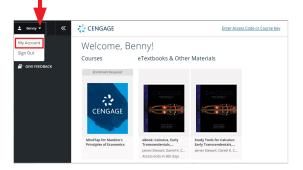

## **My Account**

On **My Account** page, you can view your profile, change password, add a preferred name, and select time zone.

| My Profile                                                 | About Me                                                                                                    |
|------------------------------------------------------------|----------------------------------------------------------------------------------------------------|
| Account Name: Benny Goodman * means a required field       | If you add a preferred name, we'll use it in our messages to you.<br>We need your birthday to protect your security and to provide you<br>with the most personalized experience possible. We won't share it. |
| Mu Assount Info                                            | First Name*                                                                                                    |
| My Account Info                                            | Benny                                                                                                    |
| Email*                                                     | 2-50 letters                                                                                                    |
| likulikunewyear@hotmail.com                                | Last Name*                                                                                                    |
| PLEASE ENTER YOUR ALTERNATE EMAIL AND SAVE. MERGE ACCOUNTS | Goodman                                                                                                    |
| Alternate Email                                            | 2-50 letters                                                                                                    |
|                                                            | Preferred Name                                                                                                    |
| 6-100 chars, email format                                  |                                                                                                    |
| CHANGE PASSWORD                                            | max 50 letters                                                                                                    |

#### 

## Help

Select **HELP** to find product and technical support.

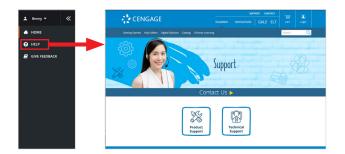

### Sign Out

To sign out, open the User Menu and select **Sign Out**.

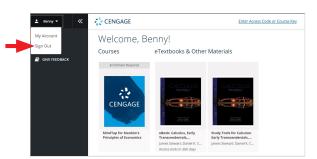

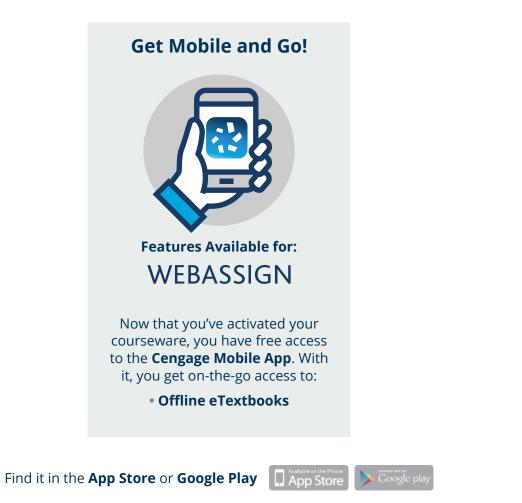

**Note**: Make sure you first access your courseware in a browser before accessing it in the app.

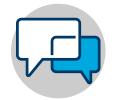

Online Self-Help cengage.com/training

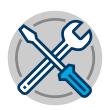

Tech Support info.cengage.com/asia\_ techsupport

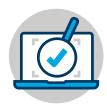

Real-Time System Status Updates Visit techcheck.cengage.com to quickly see if Cengage is experiencing technical difficulties.